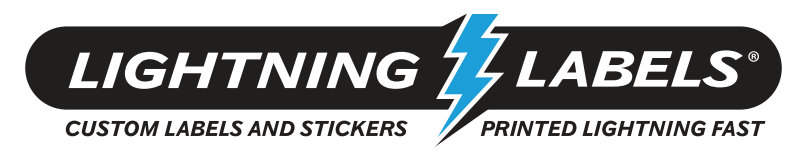

## **Common Art Problem: Fonts Not Outlined**

At Lightning Labels, we print your labels digitally from the artwork that you provide. Using this process, "live" fonts (text left in an editable mode) can be lost. To prevent this from happening, we ask that you "Outline" all of the fonts used in your artwork. There are a couple of ways to achieve this depending on which program you are using to create your design. Below you will find instructions on how to "Outline" your fonts.

## **In Adobe Illustrator it is a simple two step process.**

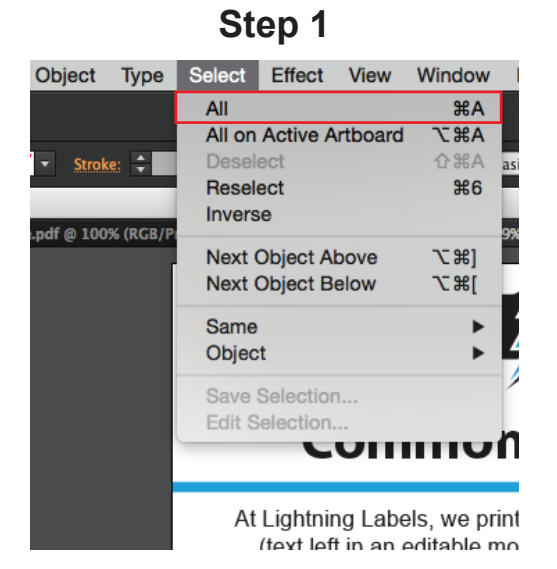

**Under the "Select" tab in the task bar Click on "All."**

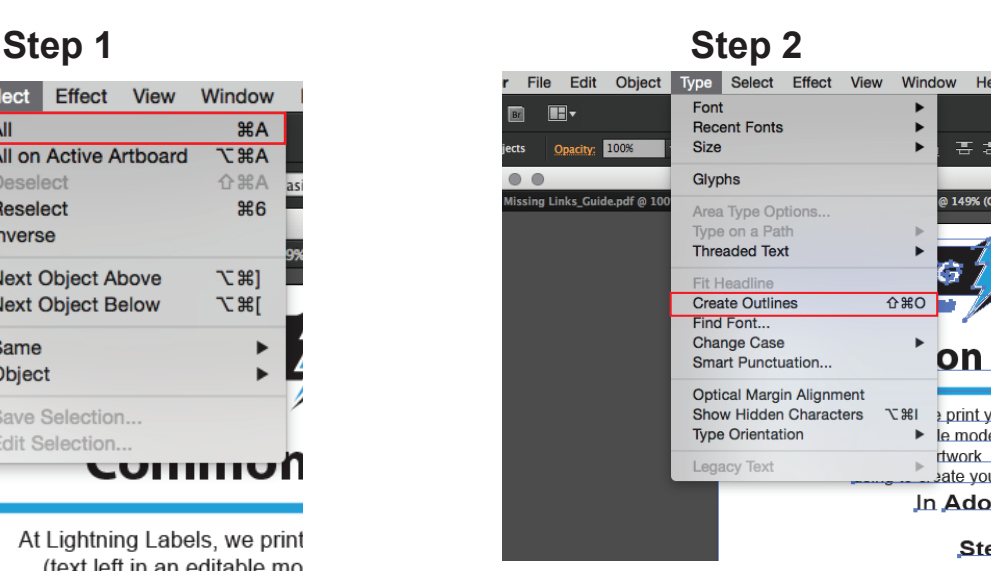

**Under the "type" tab in the task bar, Click on "Create Outlines".**

*\*Make sure you do not have any locked layers or "Select All" will only select unlocked layers*

## Rasherize  $\mathbb{Z}$ ,  $\mathbb{Z}$ , ్రా ఇ New Layer Based Slice ¢ Group Layers  $Ctrl + G$ Shift+Ctrl+G Ungroup Layers **Hide Layers**  $\overline{O}$ ъ. Arrange **پ** b. Align Distribute þ Lock All Layers in Group... Link Layers Select Linked Layers Ctrl+E Merge Down Merge Visible Shift+Ctrl+E Flatten Image Matting

**In Adobe Photoshop it is a single step.**

**Under the "Layer" tab on the task bar, Click on "Flatten Image".** *Make sure to save a live version for yourself for future revisions.*